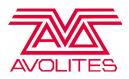

When performing an upgrade to an Ai Server, one of the things we need is the hardware fingerprint from the Server itself - the following instructions will take you through this process.

- 1. Run Ai
- 2. From the top menu bar, select **Ai ( Miami )** > **Enter License Key**
- 3. You should now see the following window:

| Enter Key                                                           | ×    |
|---------------------------------------------------------------------|------|
| Enter the registration name and key below, exactly as given<br>you. | n to |
| Hardware fingerprint: 24E7-0E0E                                     |      |
| Name: Development                                                   |      |
| Кеу:                                                                |      |
| OK Cancel                                                           |      |

- 4. The hardware Fingerprint we require is the 8 digit code made of letters and numbers
- 5. We would recommend copy and pasting this into the application form to avoid any confusion or mistyped digits.